# Copyright © 2005 MobiFactor

# PowerMP3 Audio Player for Sony Ericsson P800/P900/P910

Version 3.0

**USER MANUAL** 

1

# TABLE OF CONTENT

| 1. QUICK START  | 3  |
|-----------------|----|
| 2. REGISTRATION | 3  |
| 3. CONTROL      | 4  |
| 4. PLAYLISTS    | 7  |
| 5. EQUALIZERS   | 9  |
| 6 SKINS         | 11 |

#### 1. Quick start

PowerMP3 is a revolutionary audio/music player for your Sony Ericsson P Series of mobile phones. It is designed using pluggable architecture for the possibility of extending the player with new audio file formats when the need arises. The current version of PowerMP3 supports MP3, OGG, AAC and M4A formats.

PowerMP3 is designed to work in both Flip Opened and Flip Closed modes. After installation, PowerMP3 will be available in the Application List of both modes as shown below:

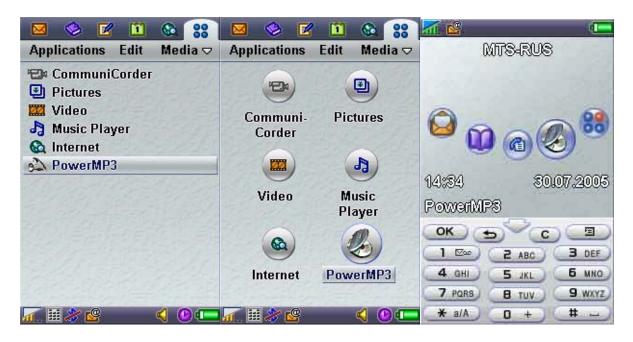

# 2. Registration

The trial version of the PowerMP3 only allows THREE songs in the playlist. In order to have full functionality of PowerMP3, you will need to purchase the full version. For your convenience, PowerMP3 is easily available at either Handango or My-Symbian. Their respective web sites are as follows:

www.handango.com www.my-symbian.com

When purchasing for the full version, you will be asked to produce the IMEI number of your mobile phone before a registration code can be generated. IMEI is the unique ID of your mobile phone and it can be obtained by typing \*#06# using the Phone application (both Flip Opened and Flip Closed modes). Please be very careful with IMEI because if you specify a wrong IMEI you will receive a wrong key! Hence, do take note to truncate the LAST TWO DIGITS. Typically, your IMEI should be in this format:

#### XXXXXX-XX-XXXXXX-X

To activate the generated key code you should start PowerMP3 program, Go to File → Register and the following menu will pop up for you to enter the code, as shown in the below figures. Tap on "OK" button when you are done and PowerMP3 should now be fully

registered and from now onward, you should be able to load as many songs in a playlist as you wish. .

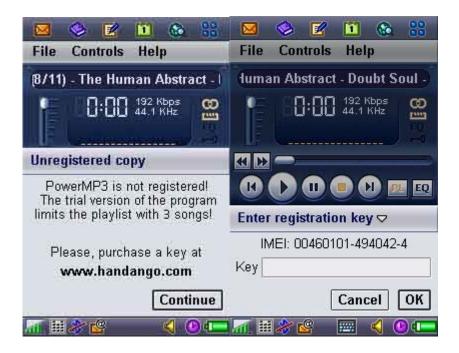

#### 3. Control

This section outlines the **Controls** of PowerMP3 in the both **Flip Opened** and **Flip Closed** modes of the phone.

The following works in both modes:

### 1. Radomize is turned OFF

- a. When playback is stopped or paused, roll the jog dial wheel up or down to select previous or next song from the playlist. Press the jog dial wheel to play a song.
- b. During playback, roll the jog dial wheel up or down to increase or decrease volume level. Press the jog dial wheel to pause playback.

#### 2. Radomize is turned ON

- a. When playback is stopped or paused, roll the jog dial wheel up or down to jump to the next Radomized song from the playlist. Press the jog dial wheel to play a song.
- b. During playback, roll the jog dial wheel up or down to increase or decrease volume level. Press the jog dial wheel to pause playback.

#### In Flip Opened mode:

Tap on a corresponding button to:

- a. FAST REWIND or FAST FORWARD (1<sup>st</sup> Row). You can even drag on the slider bar to your desired position.
- b. PREVIOUS SONG, PLAY, PAUSE, STOP, NEXT SONG, GO TO PLAYLIST, GO TO EQUALISER (2<sup>nd</sup> Row).

OR you can tap on the **Controls** and select a command from the drop down menu to control the playback as shown in the figure below.

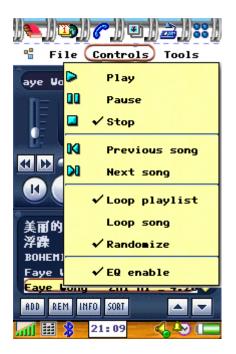

# In Flip Closed mode:

You can control playback either by selecting a command from the popup menu (see figure below) or by pressing the various numerical keys on the keypad for respective functions as follows:

Numerical 1 = Play

Numerical 2 = Pause

Numerical 3 = Stop

Numerical 4 = Previous song

Numerical 5 = Loop song

Numerical 6 = Next song

Numerical 7 = Fast rewind

Numerical 8 = Mute

Numerical 9 = Fast forward

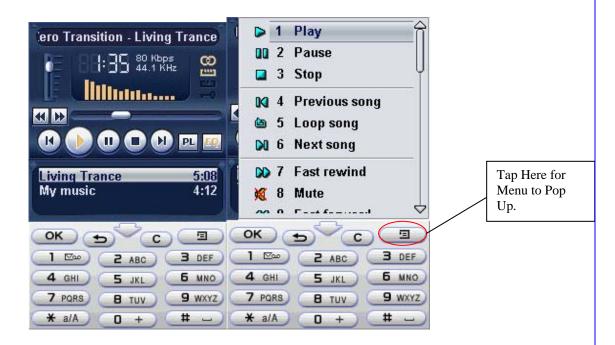

**NEW** in version 2.0, is the possibility to use the stereo Hands Free to control the playback. **PowerMP3** is **Proud** to be the first in P series platform to incorporate this extremely useful feature. The Hands Free control works as follows:

#### 1. Radomize is turned OFF

- a. When playback is interrupted, eg, by a Reminder alarm tone, just press Hands Free button to start playing again.
- b. During playback, press Hands Free button to automatically switch to the next song in the playlist.

#### 2. Radomize is turned ON

- a. When playback is interrupted, eg, by a Reminder alarm tone, just press Hands Free button to start playing again.
- b. During playback, a press on the Hands Free button will jump to the next Random song.

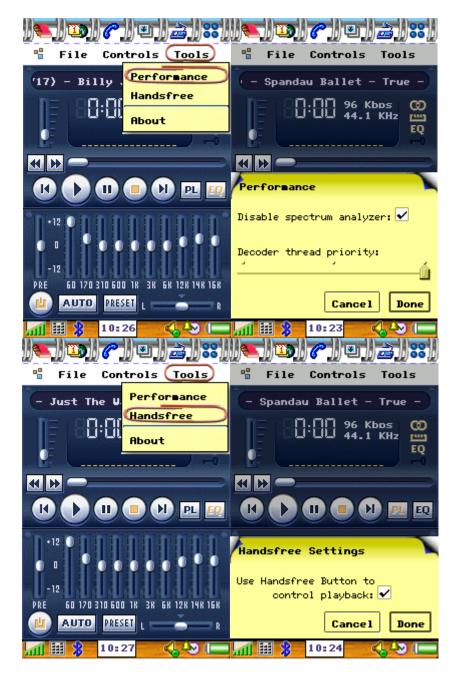

- 3. New in version 3 is the ability to set 3 Performance levels: Low, Medium and High Performance (drains battery life the most). Also, in the same Performance menu, there is an option to turn OFF Spectrum Analyzer to save precious battery life even more!
- 4. New in Version 3.0 is the ability to turn ON/OFF Handsfree button control.

#### 4. Playlists

The Playlist allows you to organize the favorite songs into the groups. To create playlists, you need to be in **Flip Opened** mode and follow the instructions below:

1. Using any File Manager (P900 and P910i has built in File Manager) or a card reader connected to your PC, create any sub folder name of your choice in MSD (or MSD Pro)\Media Files\Audio folder.

- 2. Make sure all your MP3/AAC/M4A/OGG files are placed into the respective subfolders created by you in step 1 above.
- 3. Start PowerMP3 and tap on File  $\rightarrow$  Open Song(s).
- 4. Tap on the "Folder" pull down menu and tap on any of the sub folder name that you had created.
- 5. Tap on the check boxes for as many songs as you wish or you can tap on "**Select All**" to quickly mark out all the songs within this sub folder.
- 6. When you have completed choosing your songs, tap on "Done".
- 7. Now to save the newly created playlist, just tap on File  $\rightarrow$  Playlist  $\rightarrow$  Save, and you will be given an option to save all your selected songs as a new playlist.

In short, there are four ways of managing the playlist (see figures below for examples), and they are:

- 1. Open a saved playlist by selecting File  $\rightarrow$  Playlists  $\rightarrow$  Open.
- 2. Save the current playlist by selecting File  $\rightarrow$  Playlists  $\rightarrow$  Save.
- 3. Clear the current playlist by selecting File  $\rightarrow$  Playlists  $\rightarrow$ Clear.
- 4. Delete a saved playlists by selecting File  $\rightarrow$  Playlists  $\rightarrow$  Delete.

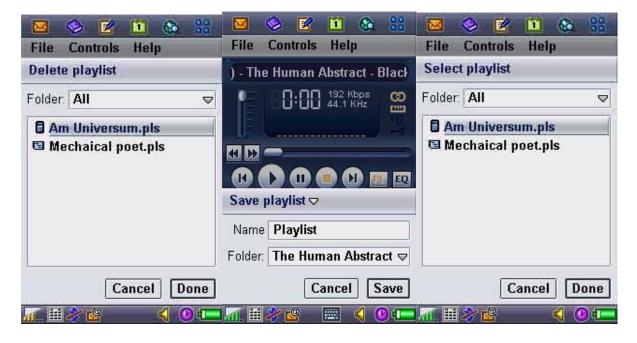

Remember, the audio files and playlists could be placed both on internal and external memory (MSD or MSD Pro). But they must be located in:

- 1. C:\Documents\Media files\Audio folder for Internal Memory
- 2. D:\Media files\Audio folder for Internal Memory for External Memory (MSD or MSD Pro)

New in version 3 is the ability to rescan the current playlist to remove the absent file links: File  $\rightarrow$  Playlists  $\rightarrow$  Rescan.

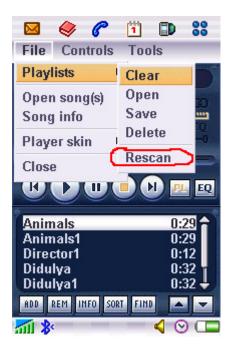

# 5. Equalizers

**PowerMP3** is **PROUD** to be the first MP3 player for the P Series of mobile phones that incorporates 10-band Equalizer for all kind of music. The Equalizer allows you to customize the sound quality of your music to your likings.

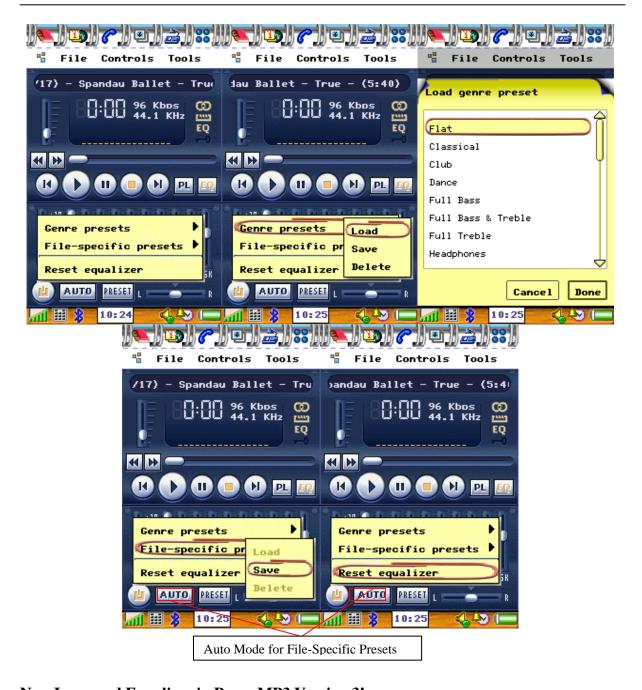

New Improved Equalizer in PowerMP3 Version 3!

- 1. 10 Band Equalizer now fully support not only MP3, but also AAC/M4A as well as OGG audio formats!
- 2. Enhancements have been made that greatly improves the 10 Band Graphic Equalizer's resulting audio output quality on Px00/P910i series of smartphones!
- 3. Two Modes of Equalizer Presets
  - a. Genre Presets You can fine tune the Equalizer either manually by yourself (the settings will be remembered by PowerMP3 even after it has been closed), or you can choose from the list of Equalizer Genre Presets namely: Techno, Soft, Soft Rock, Rock, Reggae, Pop, Party, Live, Large Hall, Headphones, Full Treble, Full Bass, Full Bass and Treble, Dance, Club, Classical.

- b. File-specific Customise your EQ preset to a setting that suits your favorite song, the tap on EQ→Preset→File-Specific Preset→save the preset. When this is done and the "Auto" mode has been turned ON, then the next time PowerMP3 reaches this song it will automatically set the EQ to your saved preset.
- 4. PowerMP3 can automatically load presets while selecting song if the "Auto" mode is switched on. The player will try to find saved pressed fist by file name (File-specified presets) and then by genre (genre presets), and load it.

#### 6. Skins

PowerMP3 has **Skins**. In the current version there are three skins available for you to choose:

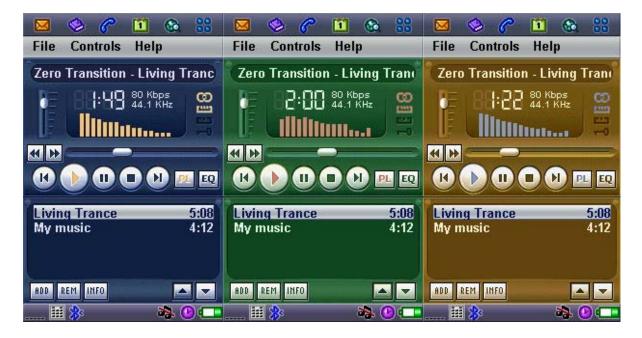

Free Manuals Download Website

http://myh66.com

http://usermanuals.us

http://www.somanuals.com

http://www.4manuals.cc

http://www.manual-lib.com

http://www.404manual.com

http://www.luxmanual.com

http://aubethermostatmanual.com

Golf course search by state

http://golfingnear.com

Email search by domain

http://emailbydomain.com

Auto manuals search

http://auto.somanuals.com

TV manuals search

http://tv.somanuals.com